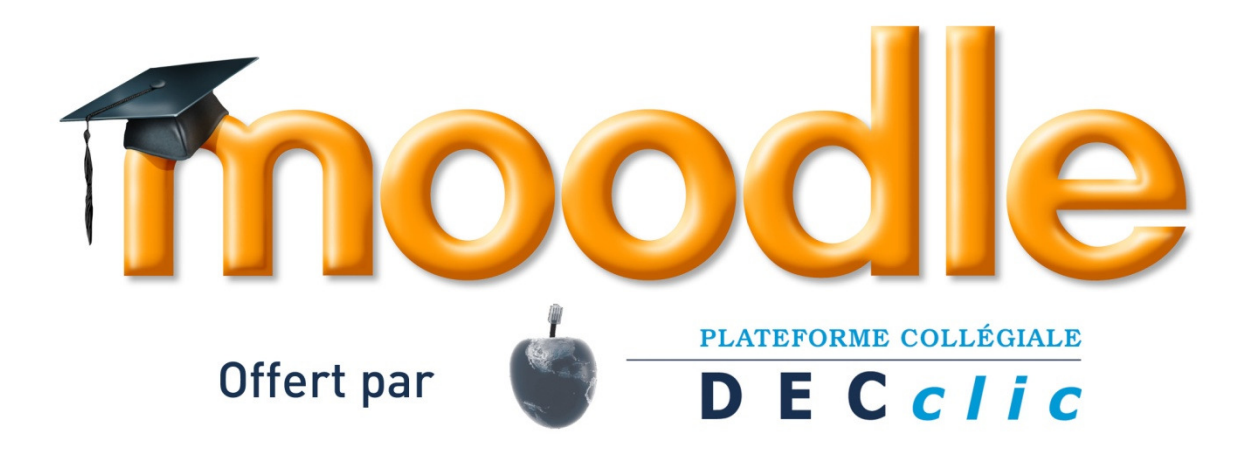

# Guide sur la création d'un test autocorrigé

Une démarche simple et fonctionnelle de création d'un test autocorrigé, composé de questions fréquemment utilisées.

> Réalisé par Claudette Ouellette Conseillère et coordonnatrice Plateforme collégiale DECclic

> > 19 octobre 2011

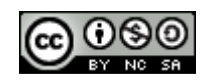

## Table des matières

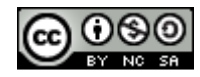

Page

## Réalisation d'un test auto-corrigé

Ce guide vous propose une démarche simple pour effectuer un test auto-corrigé fonctionnel sur Moodle. N'hésitez pas à consulter les aides en ligne  $\bullet$  pour plus de précisions.

Un test se crée en quatre étapes :

- 1. le paramétrage du test;
- 2. la création des questions si elles ne sont pas déjà créées;
- 3. l'ajout des questions au test;
- 4. la pondération et enregistrement du test.

## Étape 1: Paramétrage du test

- Choisir Test au menu Ajouter une activité… Le formulaire de création du test s'affiche
- Inscrire le nom du test dans le formulaire (champ requis)

#### Durée

• Conserver les valeurs par défaut ou définir les dates d'accès au test, le temps alloué pour y répondre et le délai entre les tentatives (si, à la zone tentatives, elles sont permises).

#### Affichage

• Conserver les valeurs par défaut ou définir le nombre de questions par pages, modifier ou non l'ordre des questions et mélanger ou non les éléments des questions.

#### **Tentatives**

• Conserver les valeurs par défaut ou définir le nombre de tentatives permises et la possibilité ou non de partir avec les réponses de la tentative précédente. Sélectionner « Non » au mode adaptatif si vous ne souhaitez pas que les étudiants voient la solution à la question et modifient leur réponse.

#### **Notes**

• Conserver les valeurs par défaut ou choisir une autre méthode de notation, l'application ou non de pénalités, si le mode adaptatif est sélectionné, et le nombre de décimales de la note.

Options de relecture

• Conserver les valeurs par défaut ou choisir le moment de la rétroaction.

Sécurité

• Conserver les valeurs par défaut ou définir une clé d'inscription (mot de passe).

Réglages communs aux modules

• Conserver les valeurs par défaut sauf si ce test doit être réalisé par un groupement particulier. Dans ce dernier cas, affichez les éléments supplémentaires.

Feedback global

- Vous pouvez conserver les valeurs par défaut ou inscrire une rétroaction selon la note obtenue au test.
- Cliquez sur Enregistrer et afficher

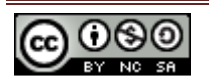

S'affiche la fenêtre ci-dessous :

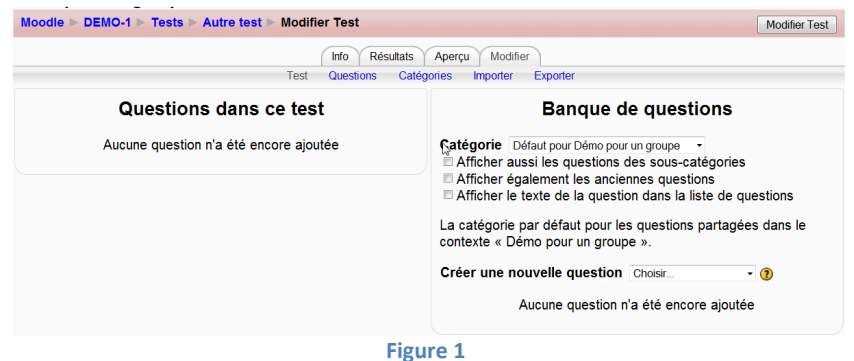

Elle contient deux parties : le test à gauche, et la Banque de questions à droite. Une fois que les questions seront créées, il suffira de les ajouter au test. Actuellement, ces deux parties sont vides.

Voyons maintenant comment créer des questions.

## Étape 2 : Création des questions autocorrigées

Dans ce guide nous apprendrons à créer les questions les plus fréquemment utilisées dont la correction est automatique. Dans l'ordre, nous verrons les questions Description, Appariement, Choix multiple, Réponse courte, Appariement aléatoire, Vrai/Faux. Nous terminerons par la présentation de la procédure de création d'une nouvelle question à partir d'une question existante.

Avant de commencer la création de questions, il convient d'organiser leur rangement.

#### Catégories de questions

Moodle utilise les catégories pour le classement des questions. Par défaut, il offre deux grandes catégories, la catégorie Module d'activité et la catégorie Cours. Les questions rangées dans la ou les catégories **Cours** pourront facilement être utilisées dans les autres tests de ce cours. Il est donc recommandé d'utiliser cette catégorie supérieure.

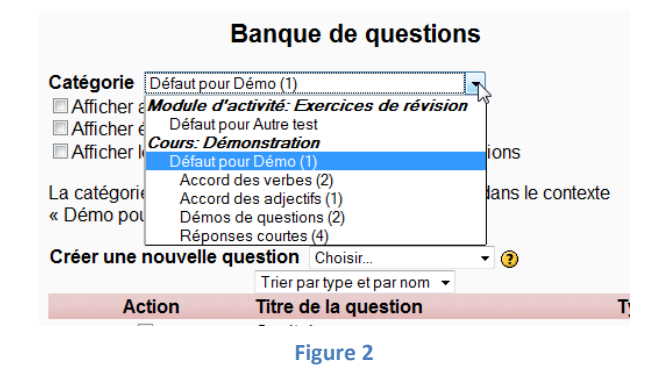

Voici comment procéder :

- Cliquer sur le menu déroulant Catégories
- Sélectionner la catégorie immédiatement placée sous le nom *Cours:* « Défaut pour ... » Ainsi, les questions seront rangées sous la ou les catégories du cours.

Si vous désirez ajouter de nouvelles catégories sous le cours, cliquez sur le lien Catégories (figure 3). Celles-ci peuvent être ajoutées maintenant ou une fois les questions créées. Il est suggéré de créer une catégorie pour chaque test où les questions du test seront remisées.

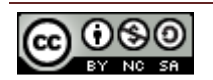

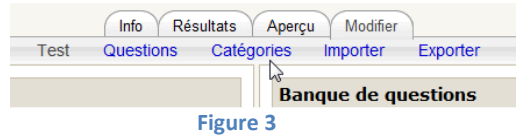

Compléter le formulaire (figure 4) Nouvelle catégorie, en prenant soin de sélectionner à

Catégorie supérieure la catégorie du nom du Cours:

• Inscrire le nom de la nouvelle catégorie au champ Nom

• Cliquer sur le bouton Nouvelle catégorie Gardons à l'esprit que les questions doivent être remisées dans la ou les catégories du cours. Voyons maintenant comment créer des questions.

Revenez au test en cliquant sur le lien Test (figure 3).

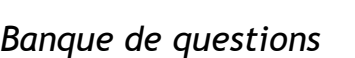

Dans la partie Banque de questions (figure 5), le menu déroulant Créer une nouvelle question (2) permet de choisir le type de question désiré. Une fois le type de question choisi, le formulaire de création de la question s'affichera. Compte tenu des nombreux paramètres possibles, nous n'expliquerons ci-dessous que les champs essentiels à la création d'une question. Nous vous invitons toutefois à vous référer aux aides en ligne  $\mathbf O$  pour obtenir plus de précisions.

## **Description**

La question description n'est pas une question. On l'utilise pour transmettre des consignes dans un test. ATTENTION, si le test ordonne les questions aléatoirement, la description peut se trouver n'importe où dans le test. Il est donc conseillé d'utiliser la description seulement dans un test où l'ordre des questions n'est pas modifié.

Voici comment créer une description :

- Sélectionner la catégorie (1) où la question sera remisée (voir Catégories des questions).
- Sélectionner, au menu Créer une nouvelle question (2), le type Description. Le formulaire « Ajout d'une description » s'ouvre.
- Inscrire le titre de la question.
- Inscrire le texte de la question.
- Sélectionner, s'il y a lieu, une image. Celle-ci se placera sous le texte de la consigne
- Cliquer sur Enregistrer

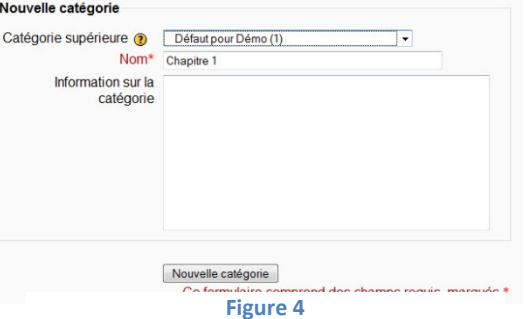

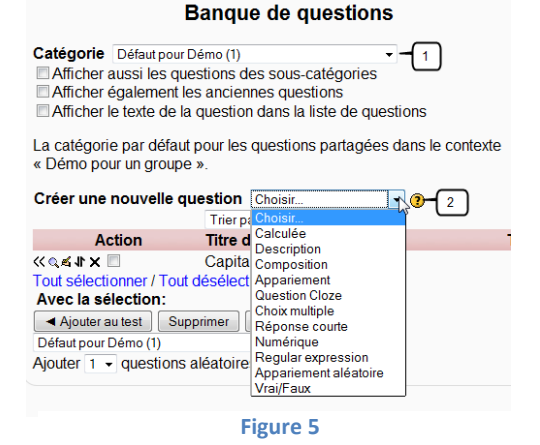

Appariement

La question appariement permet d'associer la bonne réponse à la question.

Sélectionner la catégorie où sera classée la question (voir Catégories des questions).

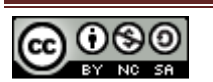

- Sélectionner, au menu Créer une nouvelle question (2), le type Appariement (figure 5). Le formulaire « Ajout d'une question d'appariement » s'ouvre.
- Inscrire le titre de la question.
- Inscrire le texte de la question.
- **A** Question 1 :
	- o Inscrire le libellé de la question du premier appariement.
	- o Inscrire la solution au champ Réponse.
- À la Question 2 et 3, effectuer les opérations réalisées à la question 1.
- Si nécessaire, cliquer sur le bouton Emplacement pour 3 réponses supplémentaires Note : Seules les réponses utilisées s'afficheront.
- Cliquer sur Enregistrer.

## Choix multiple

Les réponses à cette question à choix multiples peuvent contenir une ou plusieurs bonnes réponses selon les paramètres effectués.

- Sélectionner la catégorie où sera classée la question (voir Catégories des questions)
- Sélectionner, au menu Créer une nouvelle question (2), le type Choix multiple (figure 5). Le formulaire « Ajouter une question à choix multiples» s'ouvre.
- Inscrire le titre de la question
- Inscrire le texte de la question
- Sélectionner l'option désirée au menu Une seule ou plusieurs réponses?
- Réponse 1
	- o Inscrire le texte de la réponse.
	- o Note :
		- S'il n'y a qu'une seule bonne réponse sélectionner 100%
		- S'il y a plusieurs bonnes réponses, répartir les points à chaque bonne réponse pour totaliser 100%.
		- Si la réponse est mauvaise, sélectionnez une note négative.
- Réponse 2 et suivantes : répéter les opérations effectuées à la Réponse 1.
- Si nécessaire, cliquer sur le bouton Emplacement pour 3 réponses supplémentaires
- Cliquez sur Enregistrer.

#### Réponse courte

Pour obtenir tous les points à cette question à réponse courte, l'étudiant doit inscrire la réponse sans faute d'orthographe.

- Sélectionner la catégorie où sera classée la question (voir Catégories des questions).
- Sélectionner au menu Créer une nouvelle question (2), le type Réponse courte (figure 5). Le formulaire « Ajout d'une question à réponse courte » s'ouvre.
- Inscrire le titre de la question.
- Inscrire le texte de la question.
- Choisir à Casse des caractères (majuscule/minuscule) si elle doit être vérifiée.
- Réponse 1
	- o Inscrire une bonne réponse acceptée.
	- $\circ$  Note = 100%.
	- o Si nécessaire, inscrire une rétroaction.

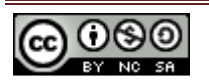

• Réponse 2 et suivantes :

Note : ici il est possible d'ajouter une autre bonne réponse à !00% ou une réponse partiellement acceptable avec un pourcentage moindre.

- o Inscrire une réponse bonne ou partiellement acceptable.
- o Note = inscrire la note 100% ou moindre selon le cas.
- o Si nécessaire, inscrire une rétroaction.
- Si nécessaire, cliquez sur le bouton Emplacement pour 3 réponses supplémentaires.
- Cliquez sur **Enregistrer.**

#### Appariement aléatoire

Cette question est réalisée à partir des questions à réponse courte déjà créées et remisées dans la même catégorie.

- Sélectionner la catégorie où sera classée la question (voir Catégories des questions).
- Sélectionner, au menu Créer une nouvelle question (2), le type Appariement aléatoire (figure 5). Le formulaire « Ajout d'une question d'appariement aléatoire » s'ouvre.
- Modifier le titre de la question.
- S'il y a lieu, modifier le texte de la question.
- Sélectionner au menu Nombre de questions à choisir le nombre de réponses courtes à inclure dans cet appariement.
- Cliquer sur Enregistrer.

#### Question Vrai/Faux

- Sélectionner la catégorie où sera classée la question (voir Catégories des questions).
- Sélectionner, au menu Créer une nouvelle question (2), le type Vrai/Faux (figure 5). Le formulaire « Ajout d'une question Vrai/Faux » s'ouvre.
- Inscrire le titre à la question.
- Inscrire le texte de la question.
- Sélectionner Faux ou Vrai au menu Réponse correcte.
- Cliquer sur Enregistrer.

#### Créez une nouvelle question à partir d'une question existante

Ce mode est très utile pour créer rapidement une nouvelle question du même type qu'une question existante.

Voici comment procéder :

- Cliquer sur l'icône (3) d'édition placée à gauche du titre de la question. Le formulaire « Modification d'une question … » s'ouvre.
- Changer le titre de la question.
- Modifier le texte de la question.
- Modifier s'il y a lieu les réponses et les autres paramètres.
- Cliquer sur le bouton Enregistrer comme nouvelle question.

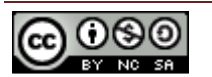

#### **Banque de questions**

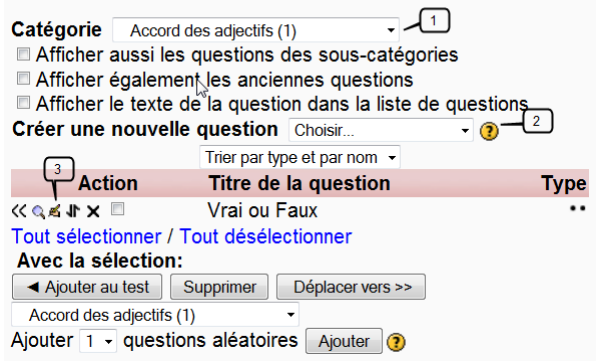

Figure 6

Une fois les questions créées, il suffit de les ajouter au test.

## Étape 3 : Ajout des questions au test

L'ajout des questions au test peut se faire une par une, plusieurs questions à la fois et/ou ajouter X questions tirées aléatoirement d'une catégorie de questions. Voyons chacune de ces méthodes.

#### Ajoutez une question

Cette méthode permet d'ajouter au test une seule question.

- Sélectionner la catégorie (1) pour afficher les questions de celle-ci.
- Cliquer sur l'icône<sup> $\ltimes$ </sup> (5) Ajouter au test. La question s'affichera dans le test.
- Répéter l'opération pour les autres questions à ajouter au test.

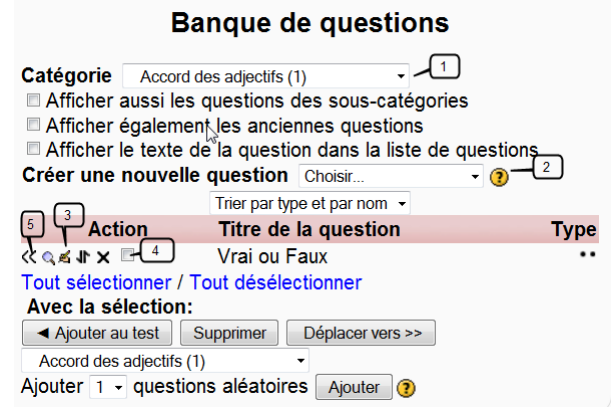

Figure 7

#### Ajoutez plusieurs questions

Cette méthode permet d'ajouter les questions sélectionnées au test.

- Sélectionner la catégorie (1) pour afficher les questions de celle-ci (figure 7).
- Cliquer sur l'icône Choisir  $\Box$  (4) de chacune des questions à ajouter au test (figure 7).
- Cliquer sur le bouton Ajouter au test **In Algouter au test** (figure 7).

Les questions s'afficheront sous le test.

## Ajoutez X questions pigées aléatoirement d'une catégorie

L'intérêt d'ajouter au test des questions pigées aléatoirement dans une catégorie, permet d'offrir des tests dont les questions affichées d'un essai à un autre changent. Ainsi, les étudiants auront des versions différentes du test, et si plusieurs essais sont permis, le contenu des essais variera.

Utilisez l'outil Ajouter 1 v questions aléatoires [Ajouter] (figure 8) pour ajouter au test un certain nombre de questions de la catégorie (1) choisie. Notez que cet outil s'affiche seulement si la catégorie choisie contient une question et plus.

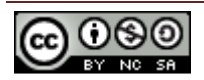

Voici comment procéder :

Du côté Banque de question (figure 8) :

• Sélectionner la catégorie (1) d'où seront tirées aléatoirement les questions.

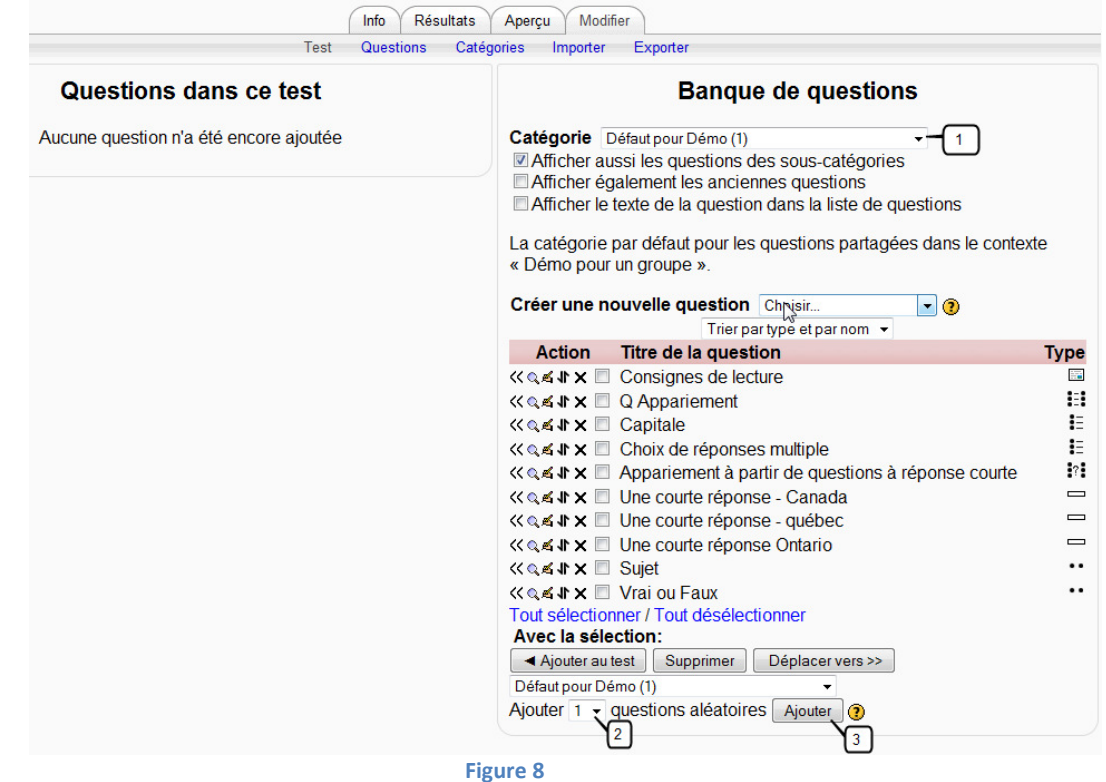

- Sélectionner, dans le menu déroulant Ajouter (2), le nombre de questions à ajouter au test (figure 8).
- Cliquez sur le bouton Ajouter (3).

Les questions ajoutées s'afficheront au test. Le nom de ces questions ajoutées a la forme suivante « Question aléatoire (nom de la catégorie) ». Ainsi il sera possible de créer un test composé de questions tirées aléatoirement à partir de plusieurs catégories (ex. : une question sur trois d'une catégorie, une autre question sur quatre d'une autre catégorie et ainsi de suite).

#### Imposer une question d'une catégorie utilisée pour la sélection aléatoire

Pour qu'une question soit toujours présente dans un test provenant d'une catégorie utilisée pour la sélection aléatoire, ajouter directement cette question au test. Lors de la sélection aléatoire de questions dans sa catégorie le système ne l'ajoutera pas.

## Étape 4 : Pondération et enregistrement du test

Le test est maintenant complété. Toutes les questions auxquelles les étudiants auront à répondre sont maintenant affichées dans la section Questions dans ce test (figure 9).

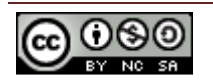

#### Poids des questions

Le poids alloué à chacune des questions est inscrit à la case (1) en ligne avec la question. Pour modifier ce poids, changer la valeur dans cette case.

#### Pondération du test

Inscrire la pondération du test à la case Note maximale (2). Cette pondération aura pour effet de distribuer les points aux questions selon le poids (1) qui leur est alloué. Cette distribution sera visible lors de la visualisation du corrigé.

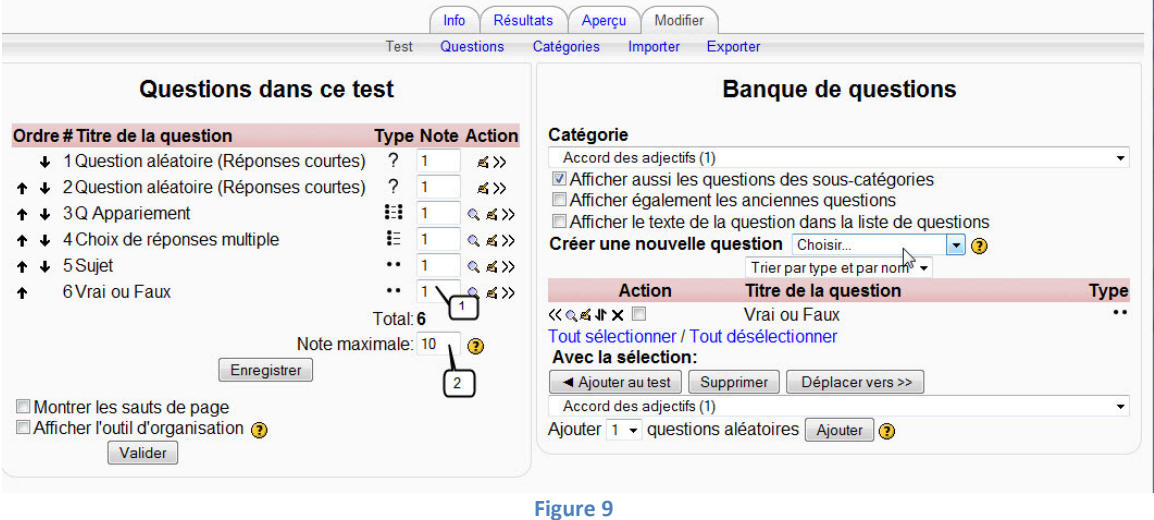

Une fois le poids des questions et la pondération alloués correctement, cliquez sur le bouton Enregistrer.

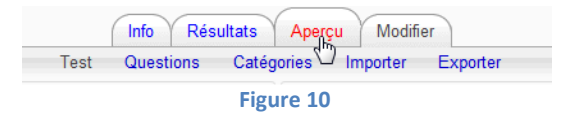

Pour visualiser le test, cliquer sur l'onglet Aperçu. Pour le modifier, cliquer sur l'onglet Modifier. Tant et aussi longtemps que vous n'aurez pas cliqué sur le bouton Tout envoyer et terminer dans l'aperçu, il vous sera possible de modifier le test.

Vous connaissez maintenant les bases de la création d'un test autocorrigé avec les outils Moodle.

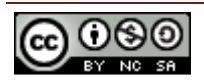